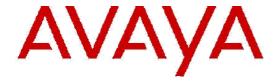

# **Using Avaya Vantage Basic**

© 2016, Avaya, Inc.

All Rights Reserved.

#### Note

Using a cell, mobile, or GSM phone, or a two-way radio in close proximity to an Avaya IP telephone might cause interference.

# **Documentation disclaimer**

"Documentation" means information published in varying mediums which may include product information, operating instructions and performance specifications that are generally made available to users of products. Documentation does not include marketing materials. Avaya shall not be responsible for any modifications, additions, or deletions to the original published version of Documentation unless such modifications, additions, or deletions were performed by or on the express behalf of Avaya. End User agrees to indemnify and hold harmless Avaya, Avaya's agents, servants and employees against all claims, lawsuits, demands and judgments arising out of, or in connection with, subsequent modifications, additions or deletions to this documentation, to the extent made by End User.

### Link disclaimer

Avaya is not responsible for the contents or reliability of any linked websites referenced within this site or Documentation provided by Avaya. Avaya is not responsible for the accuracy of any information, statement or content provided on these sites and does not necessarily endorse the products, services, or information described or offered within them. Avaya does not guarantee that these links will work all the time and has no control over the availability of the linked pages.

### Warranty

Avaya provides a limited warranty on Avaya hardware and software.

Refer to your sales agreement to establish the terms of the limited warranty. In addition, Avaya's standard warranty language, as well as information regarding support for this product while under warranty is available to Avaya customers and other parties through the Avaya Support website:

https://support.avaya.com/helpcenter/getGenericDetails?detailId=C20 091120112456651010 under the link "Warranty & Product Lifecycle" or such successor site as designated by Avaya. Please note that if You

acquired the product(s) from an authorized Avaya Channel Partner outside of the United States and

Canada, the warranty is provided to You by said Avaya Channel Partner and not by Avaya. "Hosted Service" means an Avaya hosted service subscription that You acquire from either Avaya or an authorized Avaya Channel Partner (as applicable) and which is described further in Hosted SAS or other service description documentation regarding the applicable hosted service. If You purchase a Hosted Service subscription, the foregoing limited warranty may not apply but You may be entitled to support services in connection with the Hosted Service as described further in your service description documents for the applicable Hosted Service. Contact Avaya or Avaya Channel Partner (as applicable) for more information.

#### **Hosted Service**

THE FOLLOWING APPLIES ONLY IF YOU PURCHASE AN AVAYA
HOSTED SERVICE SUBSCRIPTION FROM AVAYA OR AN AVAYA
CHANNEL PARTNER (AS APPLICABLE), THE TERMS OF USE FOR
HOSTED SERVICES ARE AVAILABLE ON THE AVAYA WEBSITE,
HTTPS://SUPPORT.AVAYA.COM/LICENSEINFO UNDER THE LINK "Avaya
Terms of Use for Hosted Services" OR SUCH SUCCESSOR SITE AS
DESIGNATED BY AVAYA, AND ARE APPLICABLE TO ANYONE WHO
ACCESSES OR USES THE HOSTED SERVICE. BY ACCESSING OR USING
THE HOSTED SERVICE, OR AUTHORIZING OTHERS TO DO SO, YOU,
ON BEHALF OF YOURSELF AND THE ENTITY FOR WHOM YOU ARE
DOING SO (HEREINAFTER REFERRED TO INTERCHANGEABLY AS "YOU"
AND "END USER"), AGREE TO THE TERMS OF USE. IF YOU ARE
ACCEPTING THE TERMS OF USE ON BEHALF A COMPANY OR OTHER
LEGAL ENTITY, YOU REPRESENT THAT YOU HAVE THE AUTHORITY TO
BIND SUCH ENTITY TO THESE

TERMS OF USE. IF YOU DO NOT HAVE SUCH AUTHORITY, OR
IF YOU DO NOT WISH TO ACCEPT THESE TERMS OF USE, YOU
MUST NOT ACCESS OR USE THE HOSTED SERVICE OR AUTHORIZE
ANYONE TO ACCESS OR USE THE HOSTED SERVICE.

### Licenses

THE SOFTWARE LICENSE TERMS AVAILABLE ON THE AVAYA WEBSITE,
HTTPS://SUPPORT.AVAYA.COM/LICENSEINFO, UNDER THE LINK
"AVAYA SOFTWARE LICENSE TERMS (Avaya Products)" OR SUCH

SUCCESSOR SITE AS DESIGNATED BY AVAYA, ARE APPLICABLE TO
ANYONE WHO DOWNLOADS, USES AND/OR INSTALLS AVAYA
SOFTWARE, PURCHASED FROM AVAYA INC., ANY AVAYA AFFILIATE,
OR AN AVAYA

CHANNEL PARTNER (AS APPLICABLE) UNDER A COMMERCIAL AGREEMENT WITH AVAYA OR AN AVAYA CHANNEL PARTNER. UNLESS OTHERWISE AGREED TO BY AVAYA IN WRITING, AVAYA DOES NOT EXTEND THIS LICENSE IF THE SOFTWARE WAS OBTAINED FROM ANYONE OTHER THAN AVAYA, AN AVAYA AFFILIATE OR AN AVAYA CHANNEL PARTNER; AVAYA RESERVES THE RIGHT TO TAKE LEGAL ACTION AGAINST YOU AND ANYONE ELSE USING OR SELLING THE SOFTWARE WITHOUT A LICENSE. BY INSTALLING, DOWNLOADING OR USING THE SOFTWARE, OR AUTHORIZING OTHERS TO DO SO, YOU, ON BEHALF OF YOURSELF AND THE ENTITY FOR WHOM YOU ARE INSTALLING, DOWNLOADING OR USING THE SOFTWARE (HEREINAFTER REFERRED TO INTERCHANGEABLY AS "YOU" AND "END USER"), AGREE TO THESE TERMS AND CONDITIONS AND CREATE A BINDING CONTRACT BETWEEN YOU AND AVAYA INC. OR THE APPLICABLE AVAYA AFFILIATE ("AVAYA").

Avaya grants You a license within the scope of the license types described below, with the exception of Heritage Nortel Software, for which the scope of the license is detailed below. Where the order documentation does not expressly identify a license type, the applicable license will be a Designated System License. The applicable number of licenses and units of capacity for which the license is granted will be one (1), unless a different number of licenses or units of capacity is specified in the documentation or other materials available to You. "Software" means computer programs in object code, provided by Avaya or an Avaya Channel Partner, whether as stand-alone products, pre-installed on hardware products, and any upgrades, updates, patches, bug fixes, or modified versions thereto. "Designated Processor" means a single stand-alone computing device. "Server" means a Designated Processor that hosts a software application to be accessed by multiple users. "Instance" means a single copy of the Software executing at a particular time: (i) on one physical machine; or (ii) on one deployed software virtual machine ("VM") or similar deployment.

#### License types

Designated System(s) License (DS). End User may install and use each copy or an Instance of the Software only on a number of Designated Processors up to the number indicated in the order. Avaya may require the Designated Processor(s) to be identified in the order by type, serial number, feature key, Instance, location or other specific designation, or to be provided by End User to Avaya through electronic means established by Avaya specifically for this purpose. Shrinkwrap License (SR). You may install and use the Software in accordance with the terms and conditions of the applicable license agreements, such as "shrinkwrap" or "clickthrough" license accompanying or applicable to the Software ("Shrinkwrap License").

### **Heritage Nortel Software**

"Heritage Nortel Software" means the software that was acquired by Avaya as part of its purchase of the Nortel Enterprise Solutions
Business in December 2009. The Heritage Nortel Software is the software contained within the list of Heritage Nortel Products located at https://support.avaya.com/LicenseInfo under the link "Heritage Nortel Products" or such successor site as designated by Avaya. For Heritage Nortel Software, Avaya grants Customer a license to use Heritage Nortel Software provided hereunder solely to the extent of the authorized activation or authorized usage level, solely for the purpose specified in the Documentation, and solely as embedded in, for execution on, or for communication with Avaya equipment.

Charges for Heritage Nortel Software may be based on extent of activation or use authorized as specified in an order or invoice.

#### Copyright

Except where expressly stated otherwise, no use should be made of materials on this site, the Documentation, Software, Hosted Service, or hardware provided by Avaya. All content on this site, the documentation, Hosted Service, and the product provided by Avaya including the selection, arrangement and design of the content is owned either by Avaya or its licensors and is protected by copyright and other intellectual property laws including the sui generis rights relating to the protection of databases. You may not modify, copy, reproduce, republish, upload, post, transmit or distribute in any way any content, in whole or in part, including any code and software unless expressly authorized by Avaya. Unauthorized reproduction, transmission, dissemination, storage, and or use without the express written consent of Avaya can be a criminal, as well as a civil offense under the applicable law.

#### Virtualization

The following applies if the product is deployed on a virtual machine. Each product has its own ordering code and license types. Note that each Instance of a product must be separately licensed and ordered. For example, if the end user customer or Avaya Channel Partner would like to install two Instances of the same type of products, then two products of that type must be ordered.

### **Third Party Components**

"Third Party Components" mean certain software programs or portions thereof included in the Software or Hosted Service may contain software (including open source software) distributed under third party agreements ("Third Party Components"), which contain terms regarding the rights to use certain portions of the Software ("Third Party Terms"). As required, information regarding distributed Linux OS source code (for those products that have distributed Linux OS source code) and identifying the copyright holders of the Third Party Components and the Third Party Terms that apply is available in the products, Documentation or on Avaya's website at: https:// support.avaya.com/Copyright or such successor site as designated by Avaya. The open source software license terms provided as Third Party Terms are consistent with the license rights granted in these Software License Terms, and may contain additional rights benefiting You, such as modification and distribution of the open source software. The Third Party Terms shall take precedence over these Software License Terms, solely with respect to the applicable Third Party Components to the extent that these Software License Terms impose greater restrictions on You than the applicable Third Party Terms. The following applies only if the H.264 (AVC) codec is distributed with the product. THIS PRODUCT IS LICENSED UNDER THE AVC PATENT PORTFOLIO LICENSE FOR THE PERSONAL USE OF A CONSUMER OR OTHER USES IN WHICH IT DOES NOT RECEIVE REMUNERATION TO (i) ENCODE VIDEO IN COMPLIANCE WITH THE AVC STANDARD ("AVC VIDEO") AND/OR (ii) DECODE AVC VIDEO THAT WAS ENCODED BY A CONSUMER ENGAGED IN A PERSONAL ACTIVITY AND/OR WAS OBTAINED FROM A VIDEO PROVIDER LICENSED TO PROVIDE AVC VIDEO. NO LICENSE IS GRANTED OR SHALL BE IMPLIED FOR ANY OTHER USE. ADDITIONAL INFORMATION MAY BE OBTAINED FROM MPEG LA, L.L.C. SEE HTTP://WWW.MPEGLA.COM

#### Service Provider

THE FOLLOWING APPLIES TO AVAYA CHANNEL PARTNER'S HOSTING OF AVAYA PRODUCTS OR SERVICES. THE PRODUCT OR HOSTED SERVICE MAY USE THIRD PARTY COMPONENTS SUBJECT TO THIRD PARTY TERMS AND REQUIRE A SERVICE PROVIDER TO BE INDEPENDENTLY LICENSED DIRECTLY FROM THE THIRD PARTY SUPPLIER. AN AVAYA CHANNEL PARTNER'S HOSTING OF AVAYA PRODUCTS MUST BE AUTHORIZED IN WRITING BY AVAYA AND IF THOSE HOSTED PRODUCTS USE OR EMBED CERTAIN THIRD PARTY SOFTWARE, INCLUDING BUT NOT LIMITED TO MICROSOFT SOFTWARE OR CODECS, THE AVAYA CHANNEL PARTNER IS REQUIRED TO INDEPENDENTLY OBTAIN ANY APPLICABLE LICENSE AGREEMENTS, AT THE AVAYA CHANNEL PARTNER'S EXPENSE, DIRECTLY FROM THE APPLICABLE THIRD PARTY SUPPLIER. WITH RESPECT TO CODECS, IF THE AVAYA CHANNEL PARTNER IS HOSTING ANY PRODUCTS THAT USE OR EMBED THE G.729 CODEC, H.264 CODEC, OR H.265 CODEC, THE AVAYA CHANNEL PARTNER ACKNOWLEDGES AND AGREES THE AVAYA CHANNEL PARTNER IS RESPONSIBLE FOR ANY AND ALL RELATED FEES AND/OR ROYALTIES. THE G.729 CODEC IS LICENSED BY SIPRO LAB TELECOM INC. SEE WWW.SIPRO.COM/CONTACT.HTML. THE H.264 (AVC) CODEC IS LICENSED UNDER THE AVC PATENT PORTFOLIO LICENSE FOR THE PERSONAL USE OF A CONSUMER OR OTHER USES IN WHICH IT DOES NOT RECEIVE REMUNERATION TO: (I) ENCODE VIDEO IN COMPLIANCE WITH THE AVC STANDARD ("AVC VIDEO") AND/OR (II) DECODE AVC VIDEO THAT WAS ENCODED BY A CONSUMER ENGAGED IN A PERSONAL ACTIVITY AND/OR WAS OBTAINED FROM A VIDEO PROVIDER LICENSED TO PROVIDE AVC VIDEO. NO LICENSE IS GRANTED OR SHALL BE IMPLIED FOR ANY OTHER USE. ADDITIONAL INFORMATION FOR H.264 (AVC) AND H.265 (HEVC) CODECS MAY BE OBTAINED FROM MPEG LA, L.L.C. SEE HTTP:// WWW.MPEGLA.COM.

### Compliance with Laws

You acknowledge and agree that it is Your responsibility for complying with any applicable laws and regulations, including, but not limited to laws and regulations related to call recording, data privacy, intellectual property, trade secret, fraud, and music performance rights, in the country or territory where the Avaya product is used.

### **Preventing Toll Fraud**

"Toll Fraud" is the unauthorized use of your telecommunications system by an unauthorized party (for example, a person who is not a corporate employee, agent, subcontractor, or is not working on your company's behalf). Be aware that there can be a risk of Toll Fraud associated with your system and that, if Toll Fraud occurs, it can result in substantial additional charges for your telecommunications services.

### Avaya Toll Fraud intervention

If You suspect that You are being victimized by Toll Fraud and You need technical assistance or support, call Technical Service Center Toll Fraud Intervention Hotline at +1-800-643-2353 for the United States and Canada. For additional support telephone numbers, see the Avaya Support website: <a href="https://support.avaya.com">https://support.avaya.com</a> or such successor site as designated by Avaya.

### **Security Vulnerabilities**

Information about Avaya's security support policies can be found in the Security Policies and Support section of <a href="https://support.avaya.com/security">https://support.avaya.com/security</a>. Suspected Avaya product security vulnerabilities are handled per the Avaya Product Security Support Flow (https://support.avaya.com/css/P8/documents/100161515).

## **Downloading Documentation**

For the most current versions of Documentation, see the Avaya Support website: https://support.avaya.com, or such successor site as designated by Avaya.

# **Contact Avaya Support**

See the Avaya Support website: https://support.avaya.com for product or Hosted Service notices and articles, or to report a problem with your Avaya product or Hosted Service. For a list of support telephone numbers and contact addresses, go to the Avaya Support website: <a href="https://support.avaya.com">https://support.avaya.com</a> (or such successor site as designated by Avaya), scroll to the bottom of the page, and select Contact Avaya Support.

Regulatory Statements
Australia Statements
Handset Magnets Statement

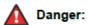

The handset receiver contains magnetic devices that can attract small metallic objects. Care should be taken to avoid personal injury.

### **Industry Canada statement:**

This device complies with ISED's licence-exempt RSSs. Operation is subject to the following two conditions: (1) This device may not cause harmful interference, and (2) this device must accept any interference received, including interference that may cause undesired operation.

Le présent appareil est conforme aux CNR d' ISED applicables aux appareils radio exempts de licence. L'exploitation est autorisée aux deux conditions suivantes : (1) le dispositif ne doit pas produire de brouillage préjudiciable, et (2) ce dispositif doit accepter tout brouillage reçu, y compris un brouillage susceptible de provoquer un fonctionnement indésirable.

### Caution:

- (i) the device for operation in the band 5150-5250 MHz is only for indoor use to reduce the potential for harmful interference to co-channel mobile satellite systems;
- (ii) the maximum antenna gain permitted for devices in the band 5725-5850 MHz shall be such that the equipment still complies with the e.i.r.p. limits specified for point-to-point and non-point-to-point operation as appropriate; and
- (iii) Users should also be advised that high-power radars are allocated as primary users (i.e. priority users) of the bands 5650-5850 MHz and that these radars could cause interference and/or damage to LE-LAN devices.

### Avertissement:

- (i) les dispositifs fonctionnant dans la bande 5150-5250 MHz sont réservés uniquement pour une utilisation à l'intérieur afin de réduire les risques de brouillage préjudiciable aux systèmes de satellites mobiles utilisant les mêmes canaux;
- (ii) le gain maximal d'antenne permis (pour les dispositifs utilisant la bande de 5725 à 5 850 MHz) doit être conforme à la limite de la p.i.r.e.

spécifiée pour l'exploitation point à point et l'exploitation non point à point, selon le cas:

(iii) De plus, les utilisateurs devraient aussi être avisés que les utilisateurs de radars de haute puissance sont désignés utilisateurs principaux (c.-à-d., qu'ils ont la priorité) pour les bandes 5650-5850 MHz et que ces radars pourraient causer du brouillage et/ou des dommages aux dispositifs LAN-EL.

### **Radiation Exposure Statement:**

This equipment complies with ISED radiation exposure limits set forth for an uncontrolled environment. This equipment should be installed and operated with minimum distance 20 cm between the radiator & your body.

#### Déclaration d'exposition aux radiations:

Cet équipement est conforme aux limites d'exposition aux rayonnements ISED établies pour un environnement non contrôlé. Cet équipement doit être installé et utilisé avec un minimum de 20 cm de distance entre la source de rayonnement et votre corps This Class B digital apparatus complies with Canadian ICES-003. Cet appareil numérique de la classe B est conforme à la norme NMB-003 du Canada.

## **Federal Communication Commission Interference Statement**

This device complies with Part 15 of the FCC Rules. Operation is subject to the following two conditions: (1) This device may not cause harmful interference, and (2) this device must accept any interference received, including interference that may cause undesired operation. This equipment has been tested and found to comply with the limits for a Class B digital device, pursuant to Part 15 of the FCC Rules. These limits are designed to provide reasonable protection against harmful interference in a residential installation. This equipment generates, uses and can radiate radio frequency energy and, if not installed and used in accordance with the instructions, may cause harmful interference to radio communications. However, there is no guarantee that interference will not occur in a particular installation. If this equipment does cause harmful interference to radio or television reception, which can be determined by turning the equipment off and on, the user is encouraged to try to correct the interference by one of the following measures:

- -Reorient or relocate the receiving antenna.
- -Increase the separation between the equipment and receiver.
- -Connect the equipment into an outlet on a circuit different from that to which the receiver is connected.
- -Consult the dealer or an experienced radio/TV technician for help. FCC Caution: Any changes or modifications not expressly approved by the party responsible for compliance could void the user's authority to operate this equipment.

This transmitter must not be co-located or operating in conjunction with any other antenna or transmitter.

### **Radiation Exposure Statement:**

This equipment complies with FCC radiation exposure limits set forth for an uncontrolled environment. This equipment should be installed and operated with minimum distance 20 cm between the radiator & your body

### **Japan Statements**

Class B Statement

This is a Class B product based on the standard of the VCCI Council. If this is used near a radio or television receiver in a domestic environment, it may cause radio interference. Install and use the equipment according to the instruction manual.

この装置は、クラスB情報技術装置です。この装置は、家庭環境で使用 することを目的としていますが、この装置がラジオやテレビジョン受信機に 近接して使用されると、受信障害を引き起こすことがあります。 取扱説明書に従って正しい取り扱いをして下さい。

Denan Power Cord Statement

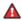

# 🔼 Danger:

Please be careful of the following while installing the equipment:

- · Please only use the connecting cables, power cord, and AC adapters shipped with the equipment or specified by Avaya to be used with the equipment. If you use any other equipment, it may cause failures, malfunctioning, or fire.
- · Power cords shipped with this equipment must not be used with any other equipment. In case the above guidelines are not followed, it may lead to death or severe injury.

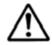

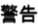

本製品を安全にご使用頂くため、以下のことにご注意ください。

- ・接続ケーブル、電源コード、AC アダプタなどの部品は、必ず製品に同梱されております添付品または指定品をご使用ください。添付品指定品以外の部品をご使用になると故障や動作不良、火災の原因となることがあります。
- ・ 同梱されております付属の電源コードを他の機器には使用しないで ください。上記注意事項を守らないと、死亡や大怪我など人身事故の 原因となることがあります。

#### México Statement

The operation of this equipment is subject to the following two conditions:

- 1. It is possible that this equipment or device may not cause harmful interference, and
- 2. This equipment or device must accept any interference, including interference that may cause undesired operation. La operación de este equipo está sujeta a las siguientes dos condiciones:
- 1. Es posible que este equipo o dispositivo no cause interferencia perjudicial y
- 2. Este equipo o dispositivo debe aceptar cualquier interferencia, incluyendo la que pueda causar su operación no deseada.

## Power over Ethernet (PoE) Statement

This equipment must be connected to PoE networks without routing to the outside plant.

### **EU Countries**

This device complies with the essential requirements and other relevant provisions of Directive 1999/5/EC. A copy of the Declaration may be obtained from <a href="http://support.avaya.com">http://support.avaya.com</a> or Avaya Inc., 4655 Great America Parkway, Santa Clara, CA 95054 – 1233 USA.

#### **General Safety Warning**

- Use only the Avaya approved Limited Power Source power supplies specified for this product.
- Ensure that you:
- Do not operate the device near water.
- Do not use the device during a lightning storm.
- Do not report a gas leak while in the vicinity of the leak.
- For Accessory Power Supply Use Only Limited Power
   Supply Delta Electronics Inc. model:ADP-30HR B, output:48Vdc, 0.66A.

#### **Trademarks**

The trademarks, logos and service marks ("Marks") displayed in this site, the Documentation, Hosted Service(s), and product(s) provided by Avaya are the registered or unregistered Marks of Avaya, its affiliates, its licensors, its suppliers, or other third parties. Users are not permitted to use such Marks without prior written consent from Avaya or such third party which may own the Mark. Nothing contained in this site, the Documentation, Hosted Service(s) and product(s) should be construed as granting, by implication, estoppel, or otherwise, any license or right in and to the Marks without the express written permission of Avaya or the applicable third party. Avaya is a registered trademark of Avaya Inc.

All non-Avaya trademarks are the property of their respective owners. Linux® is the registered trademark of Linus Torvalds in the U.S. and other countries.

# **Contents**

| Chapter 1: Introduction                                | 8  |
|--------------------------------------------------------|----|
| Purpose                                                | 8  |
| Change history                                         | 8  |
| Chapter 2: Avaya Vantage overview                      | 9  |
| Supported features                                     | 9  |
| Specifications                                         | 10 |
| Camera specifications                                  | 11 |
| Third party applications                               | 12 |
| Chapter 3: Getting started with Avaya Vantage          | 13 |
| Logging in to and out of Avaya Vantage                 |    |
| Lock and unlock functionality                          |    |
| Chapter 4: Navigation                                  |    |
| Physical device layout                                 |    |
| Connectors and controls                                |    |
| Chapter 5: Call management operations                  |    |
| Making audio or video calls                            |    |
| Making an audio or video call using the dial pad       |    |
| Making an audio or video call using contacts           |    |
| Making an audio or video call from your Favorites list | 19 |
| Making an audio or video call using call history       | 19 |
| Managing calls                                         | 19 |
| Answering or ignoring an incoming call                 | 19 |
| Entering digits during a call                          | 19 |
| Muting or unmuting a call                              | 20 |
| Placing a call on hold and resuming the call           | 20 |
| Transferring a call                                    |    |
| Blocking and resuming video during a call              |    |
| Ending a call                                          |    |
| Viewing call history                                   |    |
| Deleting all call information                          |    |
| Working with conference calls                          |    |
| Starting a conference call                             |    |
| Merging an active call with a conference call          |    |
| Chapter 6: Contact management operations               | 23 |
| Searching for a contact                                |    |
| Setting contact display options                        |    |
| Filtering contacts                                     |    |
| Setting a contact as a favorite                        | 24 |
| Chapter 7: Customization                               | 25 |

# Contents

| Modifying your ringtone                        | 25 |
|------------------------------------------------|----|
| Disabling video using the privacy shutter      |    |
| Chapter 8: Resources                           | 26 |
| Documentation                                  | 26 |
| Finding documents on the Avaya Support website | 26 |
| Viewing Avaya Mentor videos                    | 27 |
| Support                                        | 27 |
| Using the Avaya InSite Knowledge Base          | 28 |

# Chapter 1: Introduction

# <sub>2</sub> Purpose

- This document is intended for end users and describes how to use the Avaya Vantage Basic
- communication application on an Avaya Vantage device. This document also describes setup
- tasks performed by end users.

# **6 Change history**

The following table describes the major changes made in this document for each release:

| Issue                | Date         | Summary of changes                                  |
|----------------------|--------------|-----------------------------------------------------|
| Release 1.0, Issue 1 | January 2017 | This is a new document that is being issued for the |
|                      |              | first time in this release.                         |

# Chapter 2: Avaya Vantage overview

- Avaya Vantage is an Android device that provides telephony and conferencing functionality. Avaya Vantage combines the advantages of a customizable unified communications solution and a fully 4functional Android device. Use Avaya Breeze Client Software Development Kit and custom 5applications to integrate communications in business processes on your Avaya Vantage device.
- According to your business needs, you can choose one of the following Avaya Vantage devices:
- Avaya Vantage K175 with an integrated camera if you need full access to video calls and conferences. You can cover the camera using the mechanical camera shutter.
  - Avaya Vantage K165 without an integrated camera and privacy shutter. if you need additional privacy and security. You can still receive video from other devices.
- In the initial release, Avaya Vantage can be deployed with the Avaya Vantage Basic application.
- This document describes how to use Avaya Vantage Basic. Separate documentation is available for SDK developer applications.
- In future releases, Avaya Vantage will also support the following communication applications:
  - Avaya Equinox "

10

15

16

- Avaya Vantage Pro
- Avaya Vantage Open
- As an Android device, Avaya Vantage benefits from using various third party applications. With unified communications functionality depending on an application rather than on a particular device, customers are able to solve more business tasks using a single device.

# Supported features

The Avaya Vantage Basic supports the following features:

| Feature                        | Avaya Vantage Basic |
|--------------------------------|---------------------|
| Make and receive audio calls   | Yes                 |
| Caller ID and call information | Yes                 |
| Multiple line support          | Yes                 |

Table continues...

| Feature                                                        | Avaya Vantage Basic |
|----------------------------------------------------------------|---------------------|
| Feature Access Codes (FACs)                                    | Yes                 |
| Mute calls                                                     | Yes                 |
| Hold calls                                                     | Yes                 |
| Transfer calls                                                 | Yes                 |
| Forward calls                                                  | Yes, through FACs   |
| Conferencing                                                   | Yes                 |
| Missed calls indication                                        | Yes                 |
| Do Not Disturb mode                                            | No                  |
| Message Waiting Indication (MWI)                               | Yes                 |
| Video calls                                                    | Yes                 |
| Emergency calls                                                | Yes                 |
| Off Hook dialing and Edit-dialing                              | Yes                 |
| Call logs                                                      | Yes                 |
| Avaya Aura® Device Services contact services                   | Yes                 |
| PPM contacts                                                   | Yes                 |
| Local contacts (Google, Exchange, Facebook contacts and so on) | Yes                 |
| Favorites                                                      | Yes                 |
| Presence                                                       | No                  |
| Instant Messaging                                              | No                  |
| Hands-free or headset support                                  | Yes                 |
| Avaya Aura <sup>®</sup> 7.0 support                            | Yes                 |
| IP Office support                                              | No                  |
| SIP/TLS and PPM/TLS support                                    | Yes                 |
| RTP/RTCP/SRTP/SRTCP support                                    | Yes                 |

# **Specifications**

| Specification | Supported on Avaya Vantage                              |
|---------------|---------------------------------------------------------|
| Screen        | Capacitive touch screen.                                |
|               | • Resolution: 1280×800 px.                              |
|               | • 24 bits color depth.                                  |
| Headphone Out | • 3.5 mm phone connector.                               |
|               | RJ9 headset connector for a high quality wired headset. |

Table continues...

| Specification         | Supported on Avaya Vantage                                                                                               |  |
|-----------------------|----------------------------------------------------------------------------------------------------|--|
| USB port              | x1 USB 2.0 Type-C general purpose port.                                                                                  |  |
| Internal storage      | 16 GB flash memory.                                                                                                    |  |
| Power                 | Power over Ethernet EEE 802.3af (Class 3) or 802.3at (Class 4).                                                          |  |
|                       | <ul> <li>Dedicated 48V AC power supply. Use Delta Electronics Inc. model ADP-30HR<br/>B, output 48Vdc, 0.66A.</li> </ul> |  |
| USB charger           | Up to 100 mA if using PoE 802.3af.                                                                                       |  |
|                       | • Up to 500 mA if using PoE 802.3at.                                                                                     |  |
| Operating system      | Android 6.0.1 (Marshmallow).                                                                                             |  |
| Ethernet              | RJ45 primary Gigabit Ethernet (10/100/1000 Mbps) PoE LAN port.                                                           |  |
| Wi-Fi                 | Wireless access point mode.                                                                                              |  |
|                       | • Wi-Fi 802.11a/b/g/n/ac.                                                                                                |  |
| Bluetooth             | Bluetooth 4.1 supporting High Speed, Low Energy, and Enhanced Data Rate                                                  |  |
|                       | technologies.                                                                                                    |  |
| Supported Accessories | • 3.5 mm headset.                                                                                                    |  |
|                       | RJ9 headset.                                                                                                    |  |
|                       | USB pen drive.                                                                                                    |  |
|                       | Bluetooth handset.                                                                                                    |  |
|                       | Bluetooth HID keyboard and mouse.                                                                                        |  |
| Audio                 | Wideband audio through handset, headset, and frontal speaker.                                                            |  |
|                       | Supported codecs:                                                                                                    |  |
|                       | • G.722                                                                                                    |  |
|                       | • G.711                                                                                                    |  |
|                       | • G.729                                                                                                    |  |
|                       | • G.726.                                                                                                    |  |
| Physical security     | Kensington security slot.                                                                                                |  |
| Stand                 | A stand that can be used either as a desk stand or a wall-mount stand. The                                               |  |
|                       | stand supports a standard 100mm pin spacing Ethernet wall plate.                                                         |  |

# **2 Camera specifications**

- <sup>3</sup> Avaya Vantage devices can include an integrated camera or no camera.
- If you use Avaya Vantage without a camera, you can still receive video from other devices.
- 5 Both options share the same form-factor and firmware.

# 6 Camera specifications

Video resolution up to 720p at 30 fps

### Avaya Vantage overview

- Photo resolution up to 720p
- Fixed focus range of 50 cm
- Diagonal field of view at 72.82 degrees
  - 1/6 inches CMOS sensor
- Anti-flicker filter of 50 or 60 Hz
- Camera activity LED indicator
- Mechanical privacy shutter

# 8 Third party cameras

Avaya Vantage does not support any external cameras connected to the USB port.

### <sub>10</sub>Camera LED states

13

- Avaya Vantage notifies users that the camera is active using a green LED indicator. The following
- table describes the states of the indicator:

| State | Description                                   |
|-------|-----------------------------------------------|
| Off   | Camera is not operating.                      |
| On    | Camera is operating and capturing live video. |

# 4 Third party applications

- You can install third party applications from the Google Play Store. The system administrator
- determines the list of applications that you are allowed to install.

# Chapter 3: Getting started with Avaya Vantage

This chapter describes general startup tasks, such as logging in or out and locking your device.

# Logging in to and out of Avaya Vantage

- 5 About this task
- You can log in to the device using either SIP or Avaya Aura<sup>®</sup> Device Services credentials.

## 7Before you begin

slf prompted, enter the password for unlocking the device.

### Procedure

11

12

17

18

19

- To log in, do the following:
  - 1. In **Extension**, enter your SIP or Avaya Aura<sup>®</sup> Device Services user name.
  - In Password, enter your password.
  - 3. Tap **Login**.
- If Avaya Vantage successfully logs in, Avaya Vantage displays either the Home screen or the
   Avaya Vantage Basic main screen depending on the settings configured by your system
   administrator.
  - To log out, do one of the following:
    - In the Presence panel of the Top Bar, tap Logout.
    - On the Home screen, tap Logout.
- From **Settings** > **System**, tap **Logout**.

# 2 Lock and unlock functionality

- The Avaya Vantage device can be locked for security and privacy reasons. The device can be
- locked manually or automatically after a period of inactivity. When the Lock Screen feature is
- activated, you must enter valid SIP or Avaya Aura Device Services credentials in order to unlock
- the screen and access device functionality.

# Getting started with Avaya Vantage

- To unlock the Avaya Vantage device, use the same method you use to log in to the device.
- 2º If login is performed using SIP credentials, you must enter the SIP password.
- If login is performed using Avaya Aura<sup>®</sup> Device Services credentials, you must enter the Avaya Aura<sup>®</sup> Device Services password.

# Chapter 4: Navigation

# <sup>2</sup> Physical device layout

- Avaya Vantage resembles a tablet in portrait orientation. The device also includes volume
- control buttons and a camera privacy shutter.

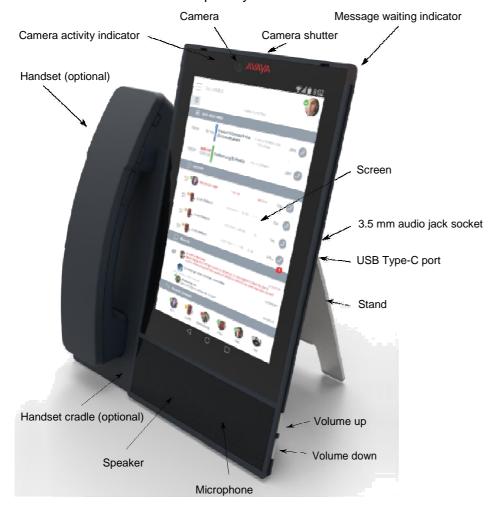

# Connectors and controls

The following images show the options available on the Avaya Vantage device.

# 3Rear panel

<sup>4</sup>The rear panel contains a power adaptor connector, an RJ9 headset port, and an Ethernet port.

Power adaptor connector

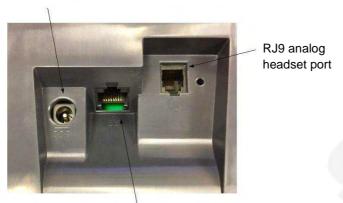

RJ45 10/100/1000 Mbps Gigabit Power over Ethernet port

# 6 Right side panel

5

The right side panel contains a 3.5 mm audio jack socket and a USB Type-C port.

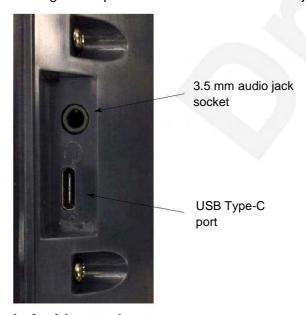

# 9 Left side panel

The left side panel contains a cordless or corded handset cradle connector.

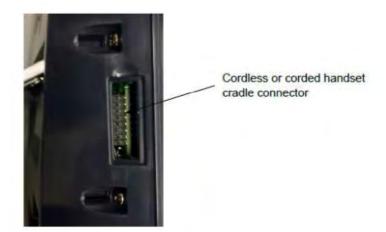

# Chapter 5: Call management operations

- Use applications installed on Avaya Vantage to manage incoming and outgoing calls. The key tasks you can perform include the following:
- Making audio or video calls
- Answering audio or video calls
- Performing call control operations
  - Viewing your call history and missed calls
- 8 Working with conferences

# Making audio or video calls

# Making an audio or video call using the dial pad

### Procedure

- 1. Tap the **Dial pad** tab.
- Tap the required digits.

# 7 Making an audio or video call using contacts

# Procedure

19

20

- 1. Tap the Contacts tab.
- Select the required contact.
- 3. Tap 🛂 to make an audio call or 🏲 to make a video call.

# 2 Making an audio or video call from your Favorites list

# Before you begin

Ensure that you have contacts in your Favorites list.

### 5Procedure

- Tap the Favorites tab.
- Select the required contact.

# Making an audio or video call using call history

### Procedure

12

20

26

- Tap the Call history tab.
- Select the required contact or telephone number.
- Tap 

   to make an audio call or 
   to make a video call.

# 15 Managing calls

# 7 Answering or ignoring an incoming call

### Procedure

- Select Answer to accept the call.
- Select Ignore to decline the call.

# 22 Entering digits during a call

# 23 About this task

Use this procedure if you need to enter DTMF digits during a call. For example, when you check

your voice mail, you are prompted to enter digits.

### Procedure

While on an active call, select . The
 application displays the dial pad.

Enter the required digits.

2

# Muting or unmuting a call

### 4 About this task

- Use this procedure to mute or unmute your microphone during an active call. When you are on 6mute, the other party cannot hear you.
- Switching to a different audio device during a call unmutes the call. Call transitions, such as holding sor resuming a call, do not unmute the call.
- You will unmute an active muted call if you switch to a different audio device during the call. You will not unmute an active muted call if you perform call operations, such as holding or resuming the call.

### 11 Procedure

- 1. To mute yourself during the call, select .
- 2. To unmute yourself, select

14

12

13

# Placing a call on hold and resuming the call

### Procedure

- To place a call on hold, select ...
- To resume the call, select ...

19

2.1

22

23

25

18

# 20 Transferring a call

## Procedure

- 1. In the active call container, tap ...
- 2. Tap Transfer and select Enter a number.
- In the dial pad, enter the required digits.
  - 4. Tap **Transfer**.

26

28

# 27 Blocking and resuming video during a call

## About this task

- 29 When you pause your video, the application stops transmitting your video to the other party. When a
- video is paused, you can still receive video from the other party and your audio is still transmitted to
- the other party.

### **Procedure**

- To pause video, tap 🖾
- To continue transmitting video, tap

# 5 Ending a call

- 6 Procedure

# Viewing call history

Procedure

10

11

12

13

15

19

20

- Tap the Call history tab.
  - 2. You can filter the call history using the following options:
- All history
  - Missed Calls
  - Outgoing Calls
- Incoming Calls

# 7 Deleting all call information

- 8 Procedure
  - 1. Tap the Call history tab.
  - 2. Filter the call history and select Clear All Calls.
- Tap **Delete** in the Confirmation dialog box.

# 22 Working with conference calls

# 24 Starting a conference call

- 25 About this task
- Use this procedure to start an audio or a video conference call.

### Call management operations

# **Procedure**

- 1. . . . .
  - While on an active call, tap .
- 2. From the Call Features window, tap Conference.
- 3. Do one of the following:
  - Tap Enter a number and enter the phone number in the dial pad.
  - Tap Choose a contact and select the required contact from the Contacts list.
- 4. Tap Conference.

### Result

11

14

Calls are placed to the selected participants. When the participants answer, they are invited to

the conference.

# 12 Merging an active call with a conference call

# Procedure

- 1. Tap the contact card for the active call.
- 2. Drop it onto the conversation setup stage over the card for the conference call.
- 3. Tap **Merge**.

# Chapter 6: Contact management operations

# 2 Searching for a contact

- 3 Procedure
  - Tap the Contacts tab.
  - 2. In the **Search** field, start typing the name of the contact that you want to look for.
- The application displays all relevant contacts.

# 7 Setting contact display options

- 8 About this task
- Use this procedure to modify how contact names are displayed in the Contacts list. Contacts can be displayed with the first name first or with the last name first.
  - Procedure

13

14

16

20

22

- 1. In Avaya Vantage Basic, tap Extension > User Settings.
- 2. Tap Application.
- 3. In Display preferences, tap **Name display preferences** or **Name sort preferences** and select one of the following options:
  - First Name First
- Last Name First

# **Filtering contacts**

- 9 Procedure
  - 1. Tap the **Contacts** tab.
  - 2. You can filter the contacts using the following options:
    - All contacts: To view the local and enterprise contacts.
- Enterprise contacts: To view the enterprise contacts.

# Contact management operations

- Local contacts: To view the contacts stored in the local storage, such as Google or Exchange contacts.
- The application filters the contacts according to the option that you select.

# 4 Setting a contact as a favorite

- 5 Procedure
  - Tap the Contacts tab.
    - 2. Select the appropriate contact.
- 3.
  - In Contact Details, tap \( \text{ which is beside the contact's name.} \)
- The contact is added to your Favorites list.

# Chapter 7: Customization

# 2 Modifying your ringtone

- About this task
- Use this procedure to change the default ringtone for incoming calls.

#### 5Procedure

- In Avaya Vantage Basic, tap Extension > User Settings.
- Z. Tap Audio/Video.
- In Ring Preferences, tap Choose Ringtone.
- 4. Select the new ringtone and tap **OK**.

# Disabling video using the privacy shutter

# 11 About this task

- You can physically prevent the camera from capturing video using a privacy shutter. When you
- close the shutter, the camera is still on, but it only transmits a black background. The camera LED is
- also on, indicating that the camera is working.

### 5 Procedure

17

- To disable video capturing, shift the lever located above the camera to the leftmost position so that the camera is entirely covered with the shutter.
- lf the shutter does not cover the entire camera, the camera might be able to capture partial video.
- To enable video capturing, shift the lever to the rightmost position so that the shutter does not cover the camera.

# Chapter 8: Resources

# <sub>2</sub> Documentation

The following table lists related documents for customers:

| Title                              | Use this document to:                        | Audience          |
|------------------------------------|----------------------------------------------|-------------------|
| Deploying                          |                                              |                   |
| Installing and Administering Avaya | Install, configure, and maintain Avaya       | Implementation    |
| Vantage                            | Vantage.                                     | personnel         |
| Using                              |                                              |                   |
| Avaya Vantage Quick Reference      | Understand Avaya Vantage layouts and key     | End users         |
|                                    | functionality. This is a graphical document. | Support personnel |
| Using Avaya Equinox nor Android,   | Set up and use Avaya Equinox clients.        | • End users       |
| iOS, Mac, and Windows              |                                              | Support personnel |

# **5 Finding documents on the Avaya Support website**

### 6 About this task

Use this procedure to find product documentation on the Avaya Support website.

# 8Procedure

10

13 14

17

- Use a browser to navigate to the Avaya Support website at <a href="http://support.avaya.com/">http://support.avaya.com/</a>.
  - 2. At the top of the screen, enter your username and password and click **Login**.
- 3. Put your cursor over **Support by Product**.
  - 4. Click Documents.
    - 5. In the **Enter your Product Here** search box, type the product name and then select the product from the drop-down list.
    - 6. If there is more than one release, select the appropriate release number from the **Choose Release** drop-down list.
  - Use the Content Type filter on the left to select the type of document you are looking for, or click Select All to see a list of all available documents.

- For example, if you are looking for user guides, select **User Guides** in the **Content Type** filter. Only documents in the selected category will appear in the list of documents.
- 8. Click Enter.

# 4 Viewing Avaya Mentor videos

- Avaya Mentor videos provide technical content on how to install, configure, and troubleshoot
- 6 Avaya products.

### 7 About this task

Videos are available on the Avaya Support website, listed under the video document type, and on 9the Avaya-run channel on YouTube.

### Procedure

10

11

12

13

14 15

16

17

19

20

21

- To find videos on the Avaya Support website, go to <a href="http://support.avaya.com">http://support.avaya.com</a> and perform one of the following actions:
  - In Search, type Avaya Mentor Videos to see a list of the available videos.
  - In **Search**, type the product name. On the Search Results page, select **Video** in the **Content Type** column on the left.
- To find the Avaya Mentor videos on YouTube, go to <a href="www.youtube.com/AvayaMentor">www.youtube.com/AvayaMentor</a> and perform one of the following actions:
  - Enter a key word or key words in the **Search Channel** to search for a specific product or topic.
  - Scroll down Playlists, and click the name of a topic to see the available list of videos posted on the website.

### Note:

22 Videos are not available for all products.

# 23 Support

- 24 Go to the Avaya Support website at http://support.avaya.com for the most up-to-date
- documentation, product notices, and knowledge articles. You can also search for release notes,
- downloads, and resolutions to issues. Use the online service request system to create a service
- 27 request. Chat with live agents to get answers to questions, or request an agent to connect you to a
- support team if an issue requires additional expertise.

13

18

# 2 Using the Avaya InSite Knowledge Base

- The Avaya InSite Knowledge Base is a web-based search engine that provides:
  - Up-to-date troubleshooting procedures and technical tips
  - Information about service packs
  - Access to customer and technical documentation
  - Information about training and certification programs
  - Links to other pertinent information
- If you are an authorized Avaya Partner or a current Avaya customer with a support contract, you can access the Knowledge Base at no extra cost. You must have a login account and a valid Sold-To number.
- Use the Avaya InSite Knowledge Base to look up potential solutions to problems.
  - 1. Go to http://www.avaya.com/support.
- Log on to the Avaya website with a valid Avaya User ID and password.
   The Support page appears.
  - 3. Under Support by Product, click Product-specific support.
    - 4. Enter the product in **Enter Product Name** text box and press Enter.
      - 5. Select the product from the drop down list and choose the relevant release.
  - 6. Select the **Technical Solutions** tab to see articles.
- 7. Select relevant articles.

# Index

| A                                              | I                                                                |               |
|------------------------------------------------|------------------------------------------------------------------|---------------|
| active call                                    | InSite Knowledge Base                                            | <u>28</u>     |
| entering digits1                               | 9                                                                |               |
| Avaya Vantage Basic                            |                                                                  |               |
| supported features                             | 9                                                                |               |
| Avaya Vantage overview9, 1                     | 3 layout                                                         | <u>15</u>     |
|                                                | legal notices                                                    |               |
| C                                              | lock                                                             | <u>13</u>     |
|                                                | login                                                            | <u>13</u>     |
| call history                                   | logout                                                           | <u>13</u>     |
| deleting2                                      | <del></del>                                                      |               |
| viewing2                                       | <u>1</u> M                                                       |               |
| call management1                               | 8                                                                |               |
| calls                                          | modifying your ringtone                                          | <u>25</u>     |
| answering or ignoring1                         |                                                                  | <u>20</u>     |
| ending 2                                       |                                                                  |               |
| making a call using a call history             |                                                                  |               |
| making a call using dial pad                   | <u>8</u> -                                                       |               |
| making a call using favorites                  |                                                                  | 15            |
| transferring2                                  | placing a call on hold                                           |               |
| camera1                                        | norto                                                            |               |
| Camera LED states                              | <u>1</u> '                                                       |               |
| change history                                 | <sup>8</sup> R                                                   |               |
| conference call                                |                                                                  |               |
| merging an active call                         |                                                                  | 26            |
| starting                                       | <u></u>                                                          |               |
| contacts                                       | <u>0</u> 1000111119 a dalliiniiniiniiniiniiniiniiniiniiniiniinii |               |
| adding to favorites2                           | M C                                                              |               |
| filtering                                      |                                                                  |               |
| making a call using contacts                   |                                                                  | 23            |
| searching                                      |                                                                  |               |
| 50a.5g                                         | specifications                                                   |               |
| n                                              | support                                                          |               |
| D                                              | supported accessories                                            |               |
| deleting the entire call history2              |                                                                  | <u>10</u>     |
| document changes                               |                                                                  |               |
| document changes                               | <u>8</u> <b>T</b>                                                |               |
| F                                              | third party applications                                         | <u>11, 12</u> |
| features                                       | 0 11                                                             |               |
| <u>s,                                     </u> | <u> </u>                                                         |               |
| G                                              | unlockunmute a call                                              |               |
| Google Play Store applications 11, 1           |                                                                  | <u>20</u>     |
|                                                | V                                                                |               |
| Н                                              | video                                                            |               |
| hardware specifications                        | 0 blocking and resuming                                          | 20            |
| •                                              | videos                                                           |               |
|                                                | viewing call history                                             | <u>21</u>     |